# **AVERTISSEMENT !**

- 1. La caméra de tableau de bord ne doit pas être montée dans une position gênant le conducteur pour voir la route.
- 2. En fonction du pays où la caméra est utilisée, les enregistrements réalisés peuvent être soumis à desloissurla protection des données. Veillez à leurrespect.
- 3. Si la caméra de tableau de bord doit être utilisée dans un cadre commercial ex.taxi ou camion, les réglementations sur la vidéosurveillance peuvent s'appliquer.
- 4. Dans certains pays, il est interdit de lire les vidéos visibles pour le conducteur pendant que le véhicule est en mouvement.
- 5. N'utiliser que l'adaptateur d'alimentation, sous peine d'endommager la caméra de tableau de bord.
- 6. Faire très attention lorsque vous nettoyez la caméra de tableau de bord, n'utiliser qu'un nettoyant adapté aux lentilles et un chiffon doux.
- 7. N'exposer en AUCUN CAS ce produit à la pluie, à l'humidité ou à l'eau ; cela génèrerait un risque de choc électrique ou d'incendie.
- 8. Ne PAS effectuer d'opération d'entretien autre que celles contenues dans le manuel d'instructions, sauf si vous êtes qualifié pour le faire.
- 9. Lorsque vous l'installez dans un véhicule, toujours fixer l'appareil contre le pare-brise et, lorsque c'est possible, cacherle câble d'alimentation sousla garniture intérieure du véhicule. Vous assurer que le câble d'alimentation n'entrave les éléments de commande du conducteur, comme le volant, les pédales ou le levier de vitesses.
- 10. Ne PAS monter la caméra de tableau de bord à l'avant de la zone de déploiement de l'airbag ou dans une position susceptible de masquer des rétroviseurs intérieurs.
- 11. Ne PAS utiliser la caméra en conduisant et n'effectuez les réglages ou ne visualisez les enregistrements que quand le véhicule est stationnaire.

En cas de doute ou pour une aide et des instructions supplémentaires sur l'installation et le fonctionnement de votre RDC, ne pas hésiter à contacter notre ligne d'assistance technique.

# **SOMMAIRE**

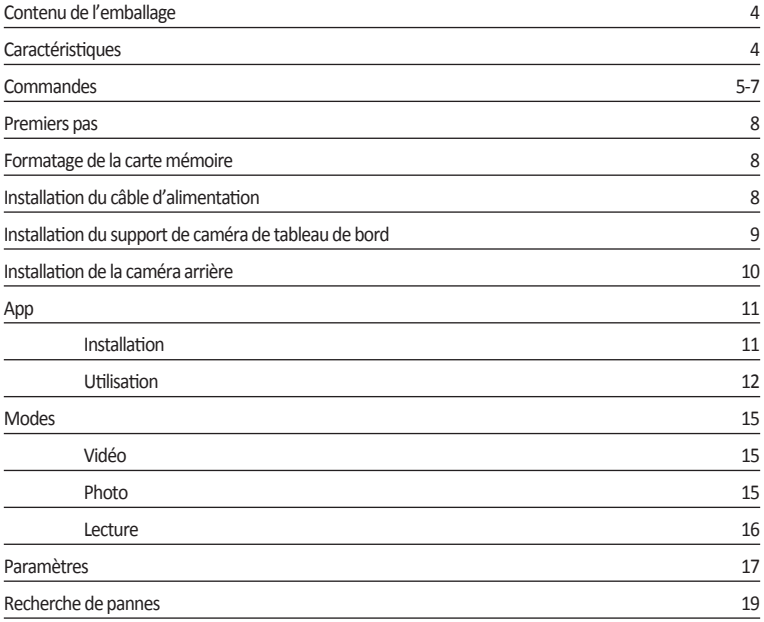

# **1. CONTENU DE L'EMBALLAGE**

## **RDC10 / RDC20 / RDC30**

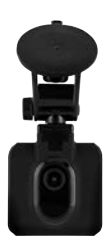

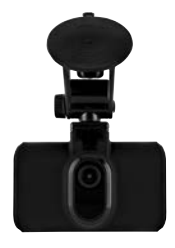

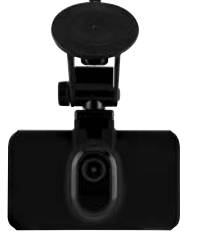

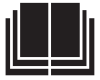

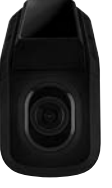

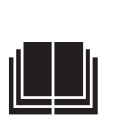

**RDC40 RDC50**

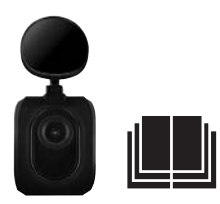

# **2. CARACTÉRISTIQUES**

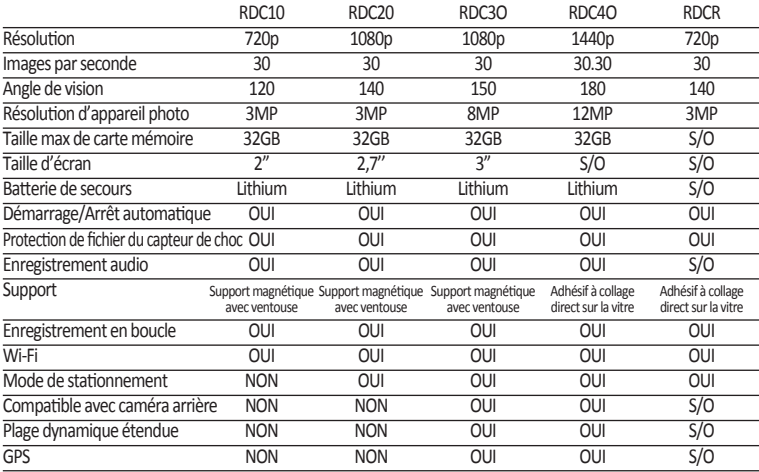

## **3. COMMANDES**

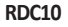

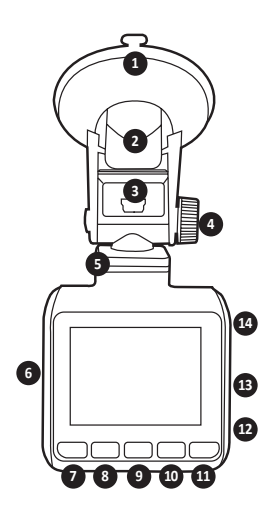

### **1. VENTOUSE**

Vérifier que le verre est propre et exempt de saleté avant le montage (lors du retrait de la languette en caoutchouc).

### **2. ÉTRIER DE MONTAGE**

Veillez à presser fermement la ventouse contre le verre avant de rabattre l'étrier (tirer pour la défaire pour retirer la caméra de tableau de bord).

### **3. PRISE MINI USB**

Connecterici le câble d'alimentation 12 V fourni.

- **4. AJUSTEMENT DU SUPPORT** Permet d'ajuster l'angle de la caméra.
- **5. SOCLE MAGNÉTIQUE** Fixer le support magnétique fourni ici.
- **6. FENTE DE CARTE MÉMOIRE** Insérer ici la carte MicroSD.

### **7. BOUTON MENU/BOUTON MODE/BOUTON PHOTO**

Appuyer sur ce bouton pour entrer dans le menu desréglages de la caméra de tableau de bord (APPUYER D'ABORD SUR OK POUR ARRÊTER L'ENREGISTREMENT)/appuyer longuement pour changer le mode/durant un enregistrement, appuyer sur ce bouton pour prendre des photos.

### **8. BOUTON BAS**

Utiliser ce bouton pour naviguer dans le menu.

### **9. BOUTON REC (FONCTIONNE AUSSI COMME BOUTON OK)**

Appuyer une fois pour démarrer/arrêter l'enregistrement/appuyer une fois pour l'utiliser comme bouton OK dans des menus.

### **10. BOUTON HAUT**

Utiliser ce bouton pour naviguer dans le menu.

### **11. BOUTON VERROUILLAGE DE FICHIER**

Appuyer une fois sur ce bouton pour verrouiller le fichier actuel.

### **12. MIC**

Enregistre le son pendant l'enregistrement vidéo.

**13. RÉINITIALISER** (trombone adapté recommandé) Utiliser un petit objet pointu à insérer et

appuyer une fois pour réinitialiser la caméra de tableau de bord.

### **14. BOUTON D'ALIMENTATION**

Appuyer une fois pour allumer la caméra de tableau de bord/Enfoncer pour mettre hors tension.

## **3. COMMANDES**

## **RDC20 & RDC30**

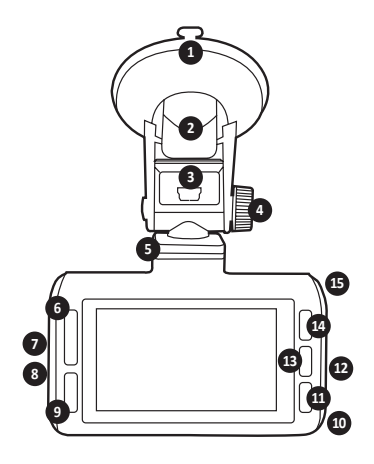

### **1. VENTOUSE**

Vérifier que le verre est propre et exempt de saleté avant le montage (lors du retrait de la languette en caoutchouc).

## **2. ÉTRIER DE MONTAGE**

Veillez à presser fermement la ventouse contre le verre avant de rabattre l'étrier (tirer pour la défaire pour retirer la caméra de tableau de bord).

### **3. PRISE MINI USB**

Connecterici le câble d'alimentation 12 V fourni.

#### **4. AJUSTEMENT DU SUPPORT** Permet d'ajuster l'angle de la caméra.

**5. SOCLE MAGNÉTIQUE** Fixer le support magnétique fourni ici.

#### **6. BOUTON HAUT/BAS** Utiliser ce bouton pour naviguer dans le

menu. **7. FENTE DE CARTE MÉMOIRE**

Insérer ici la carte MicroSD.

#### **8. CONNEXION DE CAMÉRA ARRIÈRE (RDCR) (RDC30 UNIQUEMENT)** Brancher le câble de caméra arrière (RDCR) ici.

**9. BOUTON VERROUILLAGE DE FICHIER** Appuyer une fois sur ce bouton pour verrouiller le fichier d'enregistrement actuel.

### **10. MIC**

Enregistre le son pendant l'enregistrement vidéo.

### **11. BOUTON MENU/PHOTO**

Appuyer une fois sur ce bouton pour entrer danslemenu desréglages de la caméra de tableau de bord (APPUYER D'ABORD SUR OK POUR ARRÊTER L'ENREGISTREMENT)/durant un enregistrement, appuyer sur ce bouton pour prendre des photos.

### **12. RÉINITIALISER** (trombone adapté recommandé)

Utiliser un petit objet pointu à insérer et appuyer une fois pour une réinitialisation forcée de la caméra de tableau de bord.

### 13. BOUTON REC (AUSSI BOUTON OK) Appuyer une fois pour démarrer/arrêter l'enregistrement/appuyer une fois pour l'utiliser comme boutonOK dans desmenus.

### **14. BOUTON MODE**

Appuyer une fois pour changer de modes.

## **15. BOUTON D'ALIMENTATION**

Appuyer une fois pour allumer la caméra de tableau de bord/Enfoncer pour mettre hors tension.

# **3. COMMANDES**

**RDC40**

**AVERTISSEMENT : AVANT LA PREMIÈRE UTILISATION, CONNECTER À L'APPLICATION (VOIR PAGE 11)**

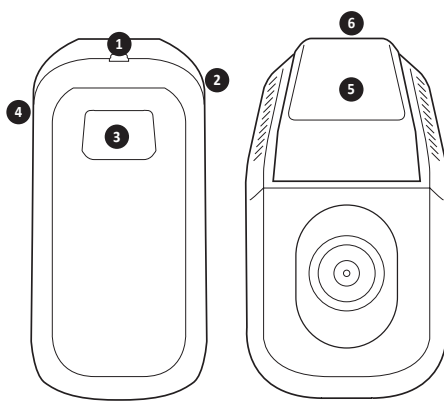

- **1. CONNEXION DE CAMÉRA ARRIÈRE (RDCR) (RDCC40 UNIQUEMENT)** Brancher le câble de caméra arrière (RDCR) ici.
- **2. RÉINITIALISER** (trombone adapté recommandé) Utiliser un petit objet pointu à insérer et appuyer une fois pour une réinitialisation forcée de la caméra de tableau de bord.
- **3. BOUTON PHOTO/BOUTON D'ALIMENTATION**

Appuyer une fois pour prendre une photo pendant l'enregistrement/Maintenir longuement pour mettre sous/hors tension.

### **RDC50**

**(conçu pour une utilisation avec RDC30 et RDC40) <sup>3</sup>**

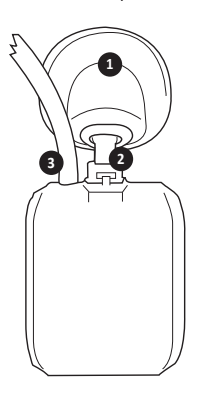

- **4. FENTE DE CARTE MÉMOIRE** Insérer ici la carte MicroSD.
- **5. SUPPORT ADHÉSIF À COLLAGE DIRECT SUR LA VITRE**

Vérifier que le verre est propre et exempt de saleté avant le montage.

### **6. PRISE MINI USB**

Connecter ici le câble d'alimentation 12 V fourni.

**1. SUPPORT ADHÉSIF À COLLAGE DIRECT SUR LA VITRE**

Vérifier que le verre est propre et exempt de saleté avant le montage.

### **2. SUPPORT AJUSTABLE**

Ajuster selon les besoins pour ajuster l'inclinaison de la vitre arrière.

**3. CÂBLE D'ALIMENTATION ET VIDÉO** Il permet la connexion à la caméra de tableau de bordmontée à l'avant.

# **4. PREMIERS PAS**

### **RDC10 – RDC20 – RDC30 – RDC40**

Pour prendre des vidéos et des photos, vous avez besoin d'une carte microSD (vendue séparément).

#### **CARTE MicroSD**

### Nous recommandons d'utiliser la carte MicroSD suivante pour des performances optimales:

**Classe minimale 10 U1 16 Go/32 Go 30 Mbit/s (Classe 10 U3 pour un fonctionnement optimal)**

AVIS :faire attention quand vousmanipulez des cartesmémoire. Lestenir à l'abri desliquides, de la poussière et de petites saletés. Par précaution, mettre la caméra hors tension avant d'insérer ou de retirer la carte.

### **ERREUR DE CARTE SD – VOIR LE GUIDE DE RECHERCHE DE PANNES**

Si l'erreur ci-dessus apparaît sur votre écran de caméra de tableau de bord, veuillez vous reporter au guide de recherche de pannes(Page 19).

## **5. FORMATAGE DE VOTRE CARTE MICROSD**

- 1. Insérer une carte mémoire dans la fente sur le côté de la caméra de tableau de bord. (Veiller à entendre un déclic pour confirmer l'insertion complète de la carte).
- 2. **Pour assurer un fonctionnement optimal, nous vous recommandons de formater votre carte dès la première utilisation.**
- 3. Le formatage efface tout votre contenu, veiller donc à télécharger vos photos et vidéos en premier.
- 4. Pour formater votre carte, sélectionner **Menu (Configuration) > Formater la carte SD.**
- 5. Pour garder votre carte microSD en bon état et assurer le bon fonctionnement continu de la caméra de tableau de bord, la reformater régulièrement.

# **6. INSTALLATION DU CÂBLE D'ALIMENTATION**

- 1. Acheminer le câble dans le véhicule en veillant à le dissimuler derrière la garniture du véhicule et les joints de porte en caoutchouc lorsque cela est possible.
- 2. Brancher le connecteur mini USB au support de caméra de tableau de bord.
- 3. La caméra de tableau de bord s'allume automatiquement une fois qu'une source d'alimentation est disponible. Pour la plupart des véhicules, c'est le cas à lamise du contact.
- 4. Connecter la prise d'adaptateur électrique à la prise d'accessoire 12/24 volts du véhicule.

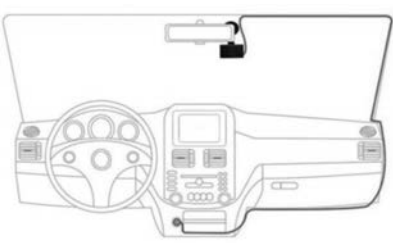

Fig1.

# **7. INSTALLATION DU SUPPORT DE CAMÉRA DE TABLEAU DE BORD**

## **RDC10 / RDC20 / RDC30**

- 1. Veiller à retirer l'autocollant en plastique du support à ventouse.
- 2. Nettoyer la zone de montage éliminer toute poussière/graisse.
- 3. Presserla partie ventouse contre la vitre et abaisserla languette de verrouillage.
- 4. Brancher le câble d'alimentation dans le connecteur mini USB sur le support.
- 5. Pour retirer la languette de déverrouillage du support et tirer la petite languette en silicone pour relâcherla pression avant de détacher de la vitre.

### **RDC40**

- 1. Vérifier le placement sur le pare-brise avant la pose. S'assurer que la caméra n'obstrue pas la vision du conducteur sur la route et que le câble d'alimentation peut être facilement inséré dans le support. Veuillez vous assurer que la caméra de tableau de bord est en position correcte avant d'appliquerle support adhésif sur le pare-brise.
- 2. Nettoyer la zone de montage éliminer toute poussière/graisse.
- 3. Veiller à retirer le film plastique du tampon adhésif.
- 4. Presser le tampon adhésif sur la vitre à la position de montage requise.
- 5. Brancherle câble d'alimentation dansle connecteurminiUSB surle support.

### **RDC50**

- 1. Vérifier le placement sur le pare-brise avant la pose. S'assurer que la caméra n'obstrue pas la vision du conducteur sur la route et que le câble d'alimentation peut être facilement inséré dans le support. Veuillez vous assurer que la caméra de tableau de bord est en position correcte avant d'appliquerle support adhésif sur le pare-brise.
- 2. Vérifier le positionnement avant de terminer la fixation. Le support peut être tourné en fonction de l'angle de votre pare-brise de manière à obtenir la meilleure vue.
- 3. Veiller à retirer le film plastique du tampon adhésif.
- 4.Nettoyerla zone demontage éliminertoute poussière/graisse.
- 5. Presser le tampon adhésif sur la vitre à la position de montage requise.

# **8. INSTALLATION DE LA CAMÉRA ARRIÈRE – RDC50**

### **(RDC30 et RDC40 uniquement)**

- 1. Acheminer le câble dans le véhicule. Il doit être derrière la garniture du véhicule et les joints de porte en caoutchouc lorsque cela est possible.
- 2. Prendre le câble de la caméra de tableau de bord etle brancher à la caméra de tableau de bord avant.
- 3. Vérifier le placement sur le pare-brise avant la pose. S'assurer que la caméra n'obstrue pas la vision du conducteur sur la route et que le câble d'alimentation peut être facilement inséré dans le support. Veuillez vous assurer que la caméra de tableau de bord est en position correcte avant d'appliquerle support adhésif sur le pare-brise.
- 4. Vérifier le positionnement avant de terminer la fixation. Le support peut être tourné en fonction de l'angle de votre pare-brise de manière à obtenir la meilleure vue.
- 5. Vous assurer que la zone demontage est propre et exempte de graisse/poussière.
- 6. Retirer le film de support du support de la caméra et le placer dans la zone requise.
- 7. La caméra arrière s'allume automatiquement une fois que la caméra de tableau de bord principale est alimentée. Pour la plupart des véhicules, c'est le cas à la mise du contact

# **9. INSTALLATION DE L'APPLICATION**

**Télécharger l'application Ring sur votre appareil mobile dans Apple© App Store© ou dans Google Play™.**

- 1. RING DC/CAMÉRA EMBARQUÉE RING/CAMÉRA DE TABLEAU DE BORD RING.
- 2. Suivre les instructions à l'écran de l'application pour connecter votre caméra.

# **10. UTILISATION DE L'APPLICATION**

- Après la pose, veuillez suivre ces étapes pour configurer l'application ente caméra de tableau de bord et l'appareil mobile.
- L'application Ring vous permet de commander votre caméra à distance avec un smartphone ou une tablette. Les fonctionnalités incluent une prévisualisation en direct, la lecture et le téléchargement de contenus.

# **11. PREMIÈRE CONNEXION À L'APPLICATION**

## **PREMIÈRE CONNEXION À L'APPLICATION**

## **Mot de passe par défaut de la caméra de tableau de bord 66668888 (pour RDC10/20/30/40).**

- 1. Veillez à vous trouver à moins de 2 mètres de votre caméra de tableau de bord.
- 2. Activer le Wi-Fi de votre appareil mobile.
- 3. Sur la caméra de tableau de bord, sélectionner Menu (Configuration) > Configuration Wi-Fi > Marche.
- 4. Sélectionner la carte SSID de caméra de tableau de bord dans la liste de connexions Wi-Fi mobile disponibles.
- 5. Une fois la connexion établie, ouvrir l'application.

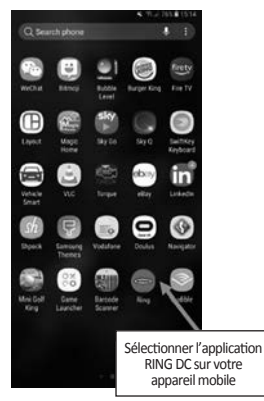

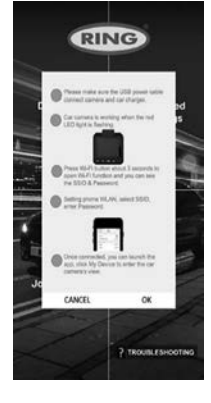

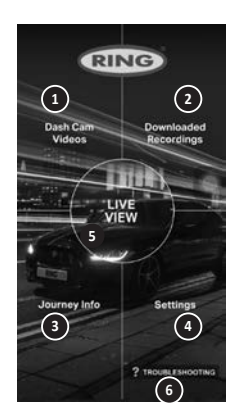

# **<sup>1</sup> VIDÉOS AVEC LA CAMÉRA DE TABLEAU DE BORD**

Sélectionner cette option pour visualiser les enregistrements actuellement sur votre caméra de tableau de bord.

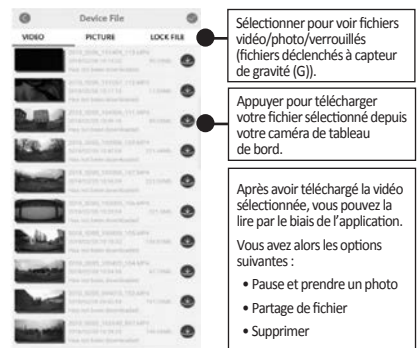

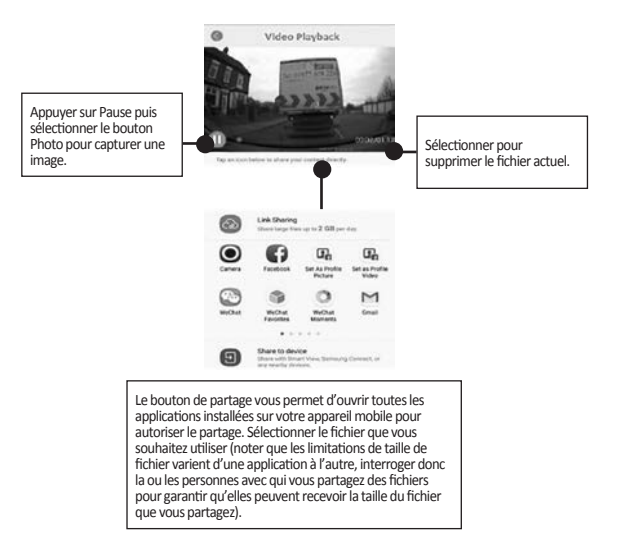

# **<sup>2</sup> ENREGISTREMENTS TÉLÉCHARGÉS**

Tous les fichiers téléchargés de la caméra de tableau de bord apparaîtront dansles ENREGISTREMENTS TÉLÉCHARGÉS. Dans ce menu, vous pouvez voir, partager et supprimer vos fichiers enregistrés

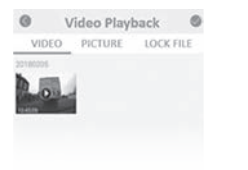

# **<sup>3</sup> Set-up the Dashcam**

To Take instant snapshot, make sure the Dashcam is recording by pressing "REC" button, press Menu button to take snapshots.

To access settings, make sure the Dashcam isn't recording by pressing "REC" button, press Menu button to access settings.

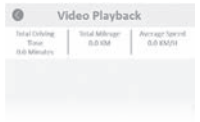

# **<sup>4</sup> TO ACCESS SETTINGS**

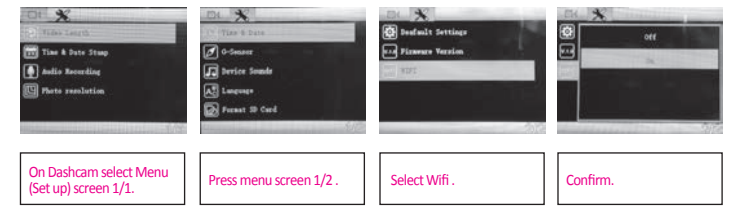

# **<sup>5</sup> CONNECT DASHCAM TO YOUR SMARTPHONE**

**Android Users** Settings > Wireless & Network > Wi-Fi on > Select SSID Dashcam > Add password/Pin > Connect.

iOS users: Settings > Wi-Fi > Select SSID Dashcam > Enter password/Pin > Connect.

# **12. RING DC**

Sélectionner RING DC dans le menu principal pour passer en mode de visualisation en direct. En mode de visualisation en direct, vous pouvez:

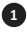

1 Visualiser l'image en direct telle que la voit la caméra de tableau de bord.

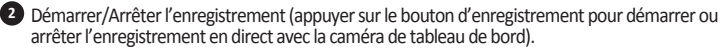

**<sup>3</sup>** Visualiserles enregistrements(sélectionner pour afficherla liste d'enregistrements).

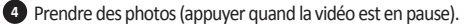

**5** Basculer entre les caméras avant et arrière (RDC30/RDC40/RDCR uniquement).

**<sup>6</sup>** Modifierles paramètres(appuyer pour accéder aux principaux paramètres de la caméra de tableau de bord).

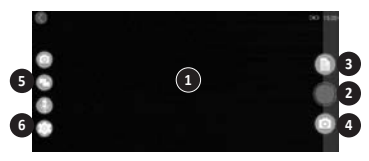

# **13. RECHERCHE DE PANNES**

Durant l'utilisation de votre caméra de tableau de bord, si vous rencontrez des problèmes, cherchez dans cet écran des FAQ de résolution de problèmes. (voir le manuel d'utilisation Page 19).

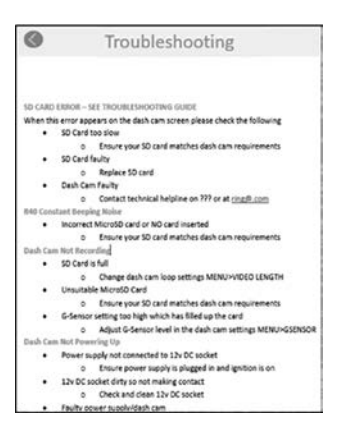

# **14. MODES**

Votre caméra RDC contient trois modes de caméra : Vidéo, Photo et Lecture.

### **VIDÉO**

Le mode de vidéo permet des enregistrements continus avec des tailles sélectionnables OFF (zéro), 3 minutes et 5 minutes.

### **PHOTO**

Le mode de photo permet de prendre des photos.

### **LECTURE**

Le mode de lecture permet de lire les prises de vue capturées par la caméra de tableau de bord.

# **15. VIDÉO**

### **RÉSOLUTION**

La valeur par défaut sera réglée au maximum supporté par votre caméra de tableau de bord. Pour modifier ce réglage surla caméra de tableau de bord,sélectionner **Menu > Résolution.**

## **LONGUEUR DE VIDÉO**

Votre caméra RDC vous permet d'enregistrer destailles de fichierzéro (OFF), de 3minutes ou de 5 minutes. Il permet que votre caméra enregistre de plus petits fichiers vidéo pour vous permettre d'accéder plusrapidement à l'enregistrement voulu. Le paramètre par défaut de la durée de vidéo est de 3 minutes. Pour modifier ce réglage sur la caméra de tableau de bord, sélectionner **Menu > Longueur de vidéo.**

## **HORODATAGE**

Cette fonction permet d'ajouter l'heure et la date sur votre enregistrement. Pour changer cela sur la caméra de tableau de bord,sélectionner **Menu > Horodatage > Marche/Arrêt.**

### **ENREGISTREMENT AUDIO**

Cette fonction permet à votre caméra de tableau de bord d'enregistrer du son. Pour changer cela sur la caméra de tableau de bord, sélectionner **Menu > Enregistrement audio > Marche/Arrêt.** 

### **Plage dynamique étendue, WDR (RDC30 et RDC40 uniquement)**

La plage dynamique étendue offre un meilleur enregistrement par faible luminosité. La qualité d'image est améliorée etl'utilisateur ne peut pas désactiver cette fonction ne peut pas être.

# **16. PHOTO**

### **RÉSOLUTION**

La résolution moyenne est réglée par défaut. Pour modifier ce réglage sur la caméra de tableau de bord, sélectionner **Menu > Résolution photo > Basse/Movenne/Élevée.** 

# **17. LECTURE**

## **VIDÉO ET PHOTO**

Il est possible de lire votre contenu surl'écran de la caméra de tableau de bord (RDC10/RDC20/RDC30).

Il est aussi possible de lire des contenus en insérant la carte microSD (avec adaptateur de carte SD) directement avec un appareil tel qu'un ordinateur ou un téléviseur compatible. Avec cette méthode, la résolution de lecture dépend de la résolution de l'appareil et de sa capacité à restituer cette résolution.

### **VISUALISATION DE VIDÉOS ET DE PHOTOS SUR VOTRE CAMÉRA DE TABLEAU DE BORD AVEC L'APPLICATION (RDC40).**

- 1. Appuyez sur le bouton REC pour arrêter l'enregistrement.
- 2. Appuyez sur le bouton MODE deux fois pour sélectionner le mode de lecture.
- 3. Sélectionnerle fichier à visualiser à l'aide des boutons fléchés.
- 4. Appuyez sur le bouton REC/OK pour démarrer/arrêter la lecture du fichier sélectionné.
- 5. Utiliser les flèches HAUT et BAS pour sélectionner l'avance ou le recul rapide.

### **VIEWING VIDEOS AND PHOTOS FROM YOUR DASH CAM USING APP (RDC40)**

- 1. Connecter votre appareil mobile à la caméra de tableau de bord.
- 2. Sélectionner FICHIERS DE LA CAMÉRA DE TABLEAU DE BORD.
- 3. Cliquer sur le fichier à visualiser
- 4. Appuver sur l'icône de LECTURE pour démarrer la lecture.

### **LECTURE SUR UN ORDINATEUR**

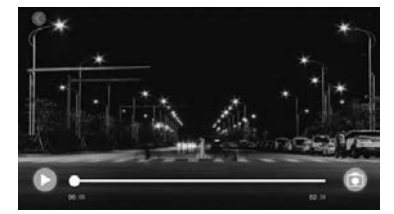

Pour télécharger des fichiers sur un ordinateur avec un lecteur de carte (vendu séparément). Connecter le lecteur de carte à l'ordinateur, puis insérer la carte microSD. Vous pouvez alors transférer des fichiers sur votre ordinateur ou supprimer les fichiers sélectionnés de votre carte.

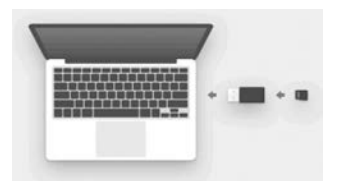

# **18. PARAMÈTRES**

Les options et les paramètres disponibles sur la caméra de tableau de bord sont décrits ci-dessous.

1. Sélectionner l'option de réglage choisie avec les boutons haut et bas et appuyer sur le bouton OK pour confirmer. RDC40, voirles paramètres d'application danslemanuel d'utilisation **(voir Page 12-19).**

## **DATE/HEURE**

- 1. Régler la date et l'heure sur la caméra de tableau de bord en utilisant les boutons haut et bas pour définir les options.
- 2. Appuyer sur MODE pour commuter entre Année, Mois et Jour (pression longue sur MODE, RDC10 uniquement).
- 3. Appuyer sur le bouton REC/OK pour enregistrer les modifications.
- 4. Pour le changer, sélectionner Menu (Configuration) > Date/Heure.

## **CAPTEUR DE GRAVITÉ (G)**

- 1. La sensibilité du capteur de gravité (G) peut être réglée. Ce capteur détecte lesforces et protège automatiquement l'enregistrement en cours en cas de collision.
- 2. La valeur par défaut sera définie sur une sensibilité moyenne.
- 3. Pourmodifier cette option,sélectionner **Menu (Configuration) > Capteur de gravité (G) > Basse/ Moyenne/Élevée.**

### **SONS DE L'APPAREIL**

- 1. La valeur par défautsera définie sur**ACTIF**
- 2. Pourle changer,sélectionner **Menu (Configuration) > Sons de l'appareil > Arrêt/Marche**

### **LANGUE**

- 1. Le paramètre par défaut de cette option sera **English.**
- 2. Pourle changer,sélectionner **Menu (Configuration) > Langue.**

### **FORMATER LA CARTE SD**

- 1. Pour assurer un fonctionnement optimal, nous vousrecommandons de formater votre carte dèssa première utilisation.
- 2. **Le formatage efface tout votre contenu, veiller donc à télécharger vos photos et vidéos en premier.**
- 3. Pour formater votre carte, sélectionner Menu (Configuration) > Formater la carte SD> Non/Oui.
- 4. Pour maintenir votre carte microSD en bon état de fonctionnement, la reformater régulièrement (toutesles 2‐4 semaines).

# **19. PARAMÈTRES**

## **RÉGLAGES PAR DÉFAUT**

Pour rétablir les paramètres par défaut originaux de la caméra de tableau de bord, sélectionner Menu **(Configuration) > Réglages par défaut**

### **VERSION DU MICROLOGICIEL**

Pour afficher la version actuelle du micrologiciel de votre caméra de tableau de bord, sélectionner Menu **(Configuration)> Micrologiciel**

### **Wi‐Fi (voir Page 11)**

Cette fonctionnalité permet de connecter la caméra de tableau de bord à un appareil mobile via **l'application RING DC.** Se reporter à la section relative à l'utilisation de l'application pour ce qui est de la procédure de configuration

### **MODE DE STATIONNEMENT (RDC20/RDC30/RDC40 uniquement)**

Cemode permet de définir une sensibilité pour permettre un déclenchement de la caméra quand le véhicule est stationné. Se connecter dans l'application pour modifier le paramètre.

### **GPS (RDC30/RDC40 uniquement)**

Ce réglage offre des fonctionnalités supplémentaires, il ne peut donc pas être désactivé par l'utilisateur.

### **TAMPON DE LOCALISATION GPS (RDC30/RDC40 uniquement)**

Ce réglage offre des fonctionnalités supplémentaires, il ne peut donc pas être désactivé par l'utilisateur.

### **MODE ÉCONOMISEUR D'ÉCRAN (RDC10/RDC20/RDC30 uniquement)**

Ce réglage permet d'éteindre l'écran quand la caméra n'est pasrequise.

### **Courte pression sur le bouton d'alimentation.**

### **CHANGEMENT DE MODE (RDC10)**

Cela permet de changer les différents modes de caméra de tableau de bord.

## **Longue pression sur le bouton MENU.**

### **CHANGEMENT DE MODE (RDC20/RDC30 uniquement)**

Cela permet de changer les différents modes de caméra de tableau de bord.

**Appuyer sur le bouton MODE pour commuter entre les différents modes de la caméra de tableau de bord.**

# **20. RECHERCHE DE PANNES**

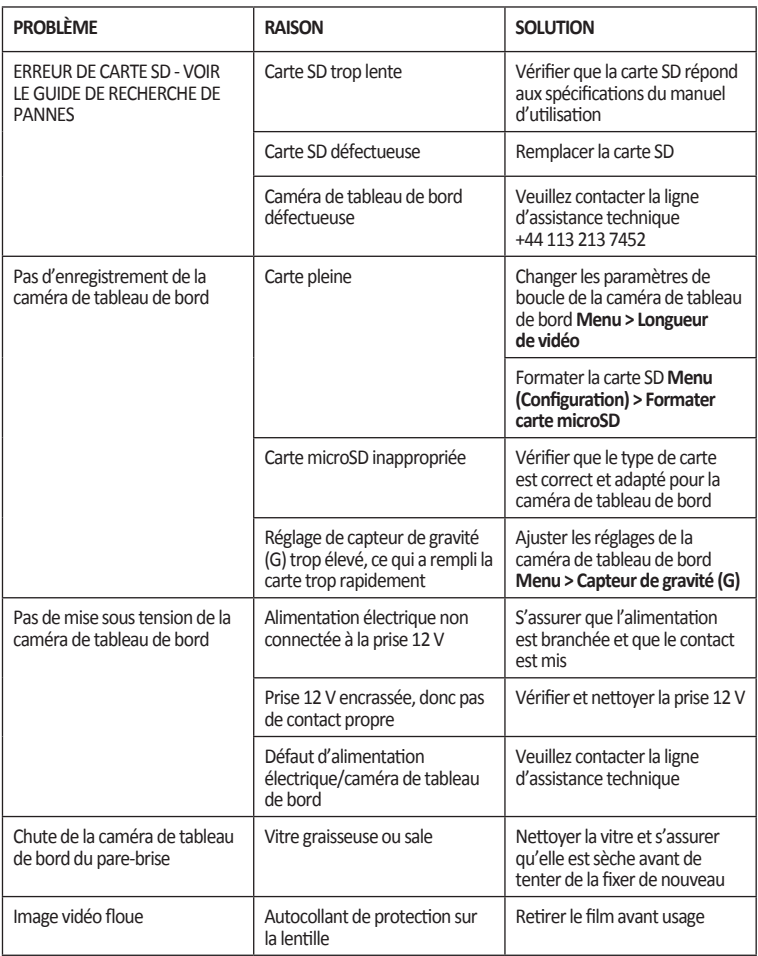

**En cas de doute ou pour une aide et des instructions supplémentaires sur l'installation et le fonctionnement de votre caméra de tableau de bord Ring, ne pas hésiter à contacter notre ligne d'assistance technique +44 113 213 7452.**

### **Responsabilité des consommateurs en matière d'élimination des déchets d'équipements électriques et électroniques**

Ce symbole apposé sur un produit et/ou figurant sur les documents connexes signifie qu'il s'agit d'un appareil dontle traitement en tant que déchet estsoumis à la réglementation relative aux déchets d'équipements électriques et électroniques(DEEE).

Tout déchet portant le symbole de DEEE ne doit pas être mélangé aux déchets ménagers, mais doit faire l'objet d'une collecte sélective visant à traiter, récupérer et recycler les matériaux utilisés conformément à la réglementation.

À cet effet, des sites (déchèteries) de récupération et de recyclage des DEEE sont mis gracieusement à votre disposition par les collectivités locales.

Si tous les consommateurs éliminent correctement les DEEE, ils contribuent alors à économiser de précieuses ressources et à prévenir tout effet négatif potentiel sur la santé humaine et l'environnement des matières dangereuse que les déchets peuvent contenir.

### **Veuillez faire recycler vos piles et batteries usagées**

Les piles et batteries ne doivent pas être mises au rebut avec les déchets municipaux non assujettis au tri sélectif, mais collectées séparément pour faciliter le traitement et le recyclage convenables des substances qu'elles contiennent. Le recyclage des piles et batteries permet de récupérer cesmatériaux valorisables et prévient tout effet potentiellement nocif sur l'environnement et la santé humaine.

Veuillez contribuer au recyclage des piles et batteries en triant toutes celles usagées et en participant activement à leur collecte et à leur recyclage. Divers systèmes de collecte des piles et batteries seront disponibles dans différentes régions du pays. Toutefois, des bacs de collecte de piles et batteries seront disponibles dans les magasins de vente au détail de piles et batteries ainsi que dans les écoles, bibliothèques et autres bâtiments publics.

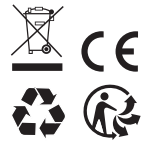

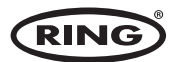

**Ring Automotive Limited,**Gelderd Road, Leeds LS12 6NA**Angleterre** +44 (0)113 213 2000 +44 (0)113 231 0266 autosales@ringautomotive.com Website: www.ringautomotive.com **XXXXX**